# **HOW TO SUBMIT YOUR ABSTRACT/PAPER**

### **OPTION 1:**

Via icommet website:

Visit the ICOMMET 2020 website conference http://icommet.org/

and click Abstract submission button (Figure 1).

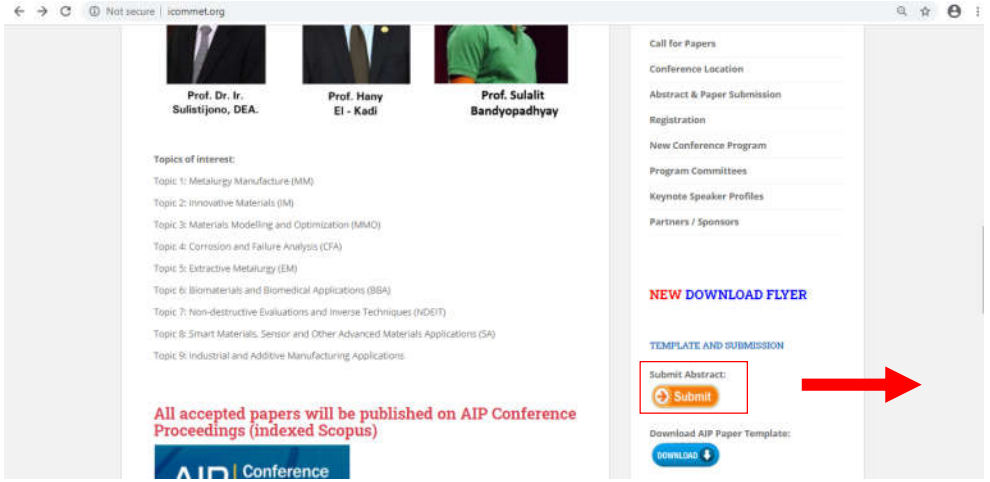

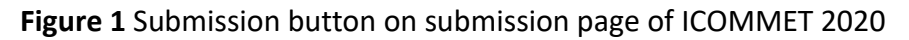

While option 1 is also available and free to be chosen for abstract submission, it is highly recommended that authors or participants to chose option 2 for submitting their abstracts. Afterward, please kindly keep your CMT account, as the account will be used again lateron for submitting your full paper(s)

### **OPTION 2:**

via CMT system https://cmt3.research.microsoft.com/ICOMMET2020/

**Guideline for Using Microsoft Conference Management Toolkit for Submission of**  Abstracts and Papers in the 4<sup>th</sup> International Conference On Materials and **Metallurgical Engineering and Technology (ICOMMET) 2020**

**Step 1 – visit** https://cmt3.research.microsoft.com/ICOMMET2020/

## **Step 2 – Login or Create a New Account**

Your browser will be redirected to the Microsoft Conference Management Toolkit (CMT) site for the ICOMMET 2020 and the login page will be displayed (Figure 2). Make sure that the ICOMMET logo displayed in the site.

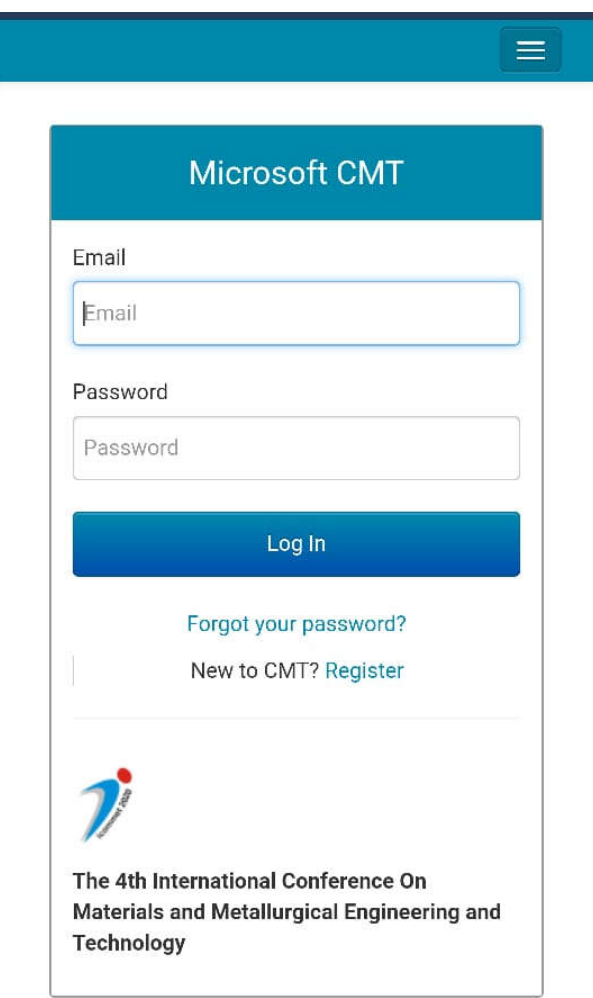

**Figure 2** Login or Registration page of the CMT Site

Note: If you have never submitted a paper via CMT before, select the *register* option. *If you have previously submitted a paper to a conference using the CMT system, please login using the email and password you created when you first signed up to CMT and go to step 3.* 

On clicking the *register* option, you will be taken to the account creation page. You need to complete the registration form (Figure 3), providing all the required fields and creating a password for yourself. You should make note of this password as you will need this to log back in to the system to check the status of your abstracts or papers.

Once you have completed the form, enter the verification code displayed and click the *Register*  button, ensuring that you have ticked the box to accept the Terms of Use and Authors' Statement.

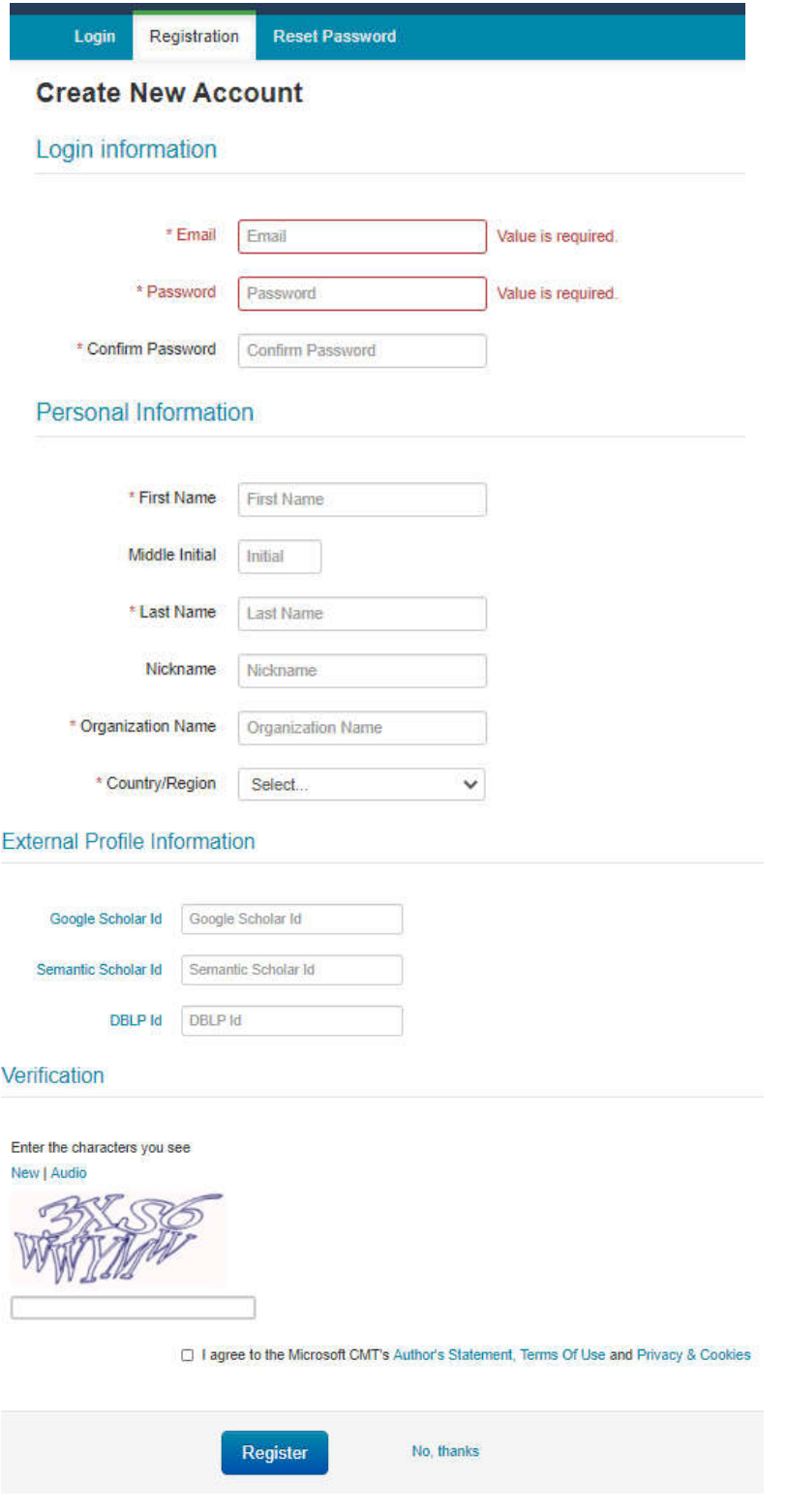

**Figure 3** New account registration form

# **Step 3 – Submit Your Abstract**

If registration and/or login is successful, the Author Console window (Figure 4) will appear. Click the Create new submission button to submit your abstract. The Create New Submission page (Figure 5) will appear. Complete the form on this page and click the Submit button at the foot of the page.

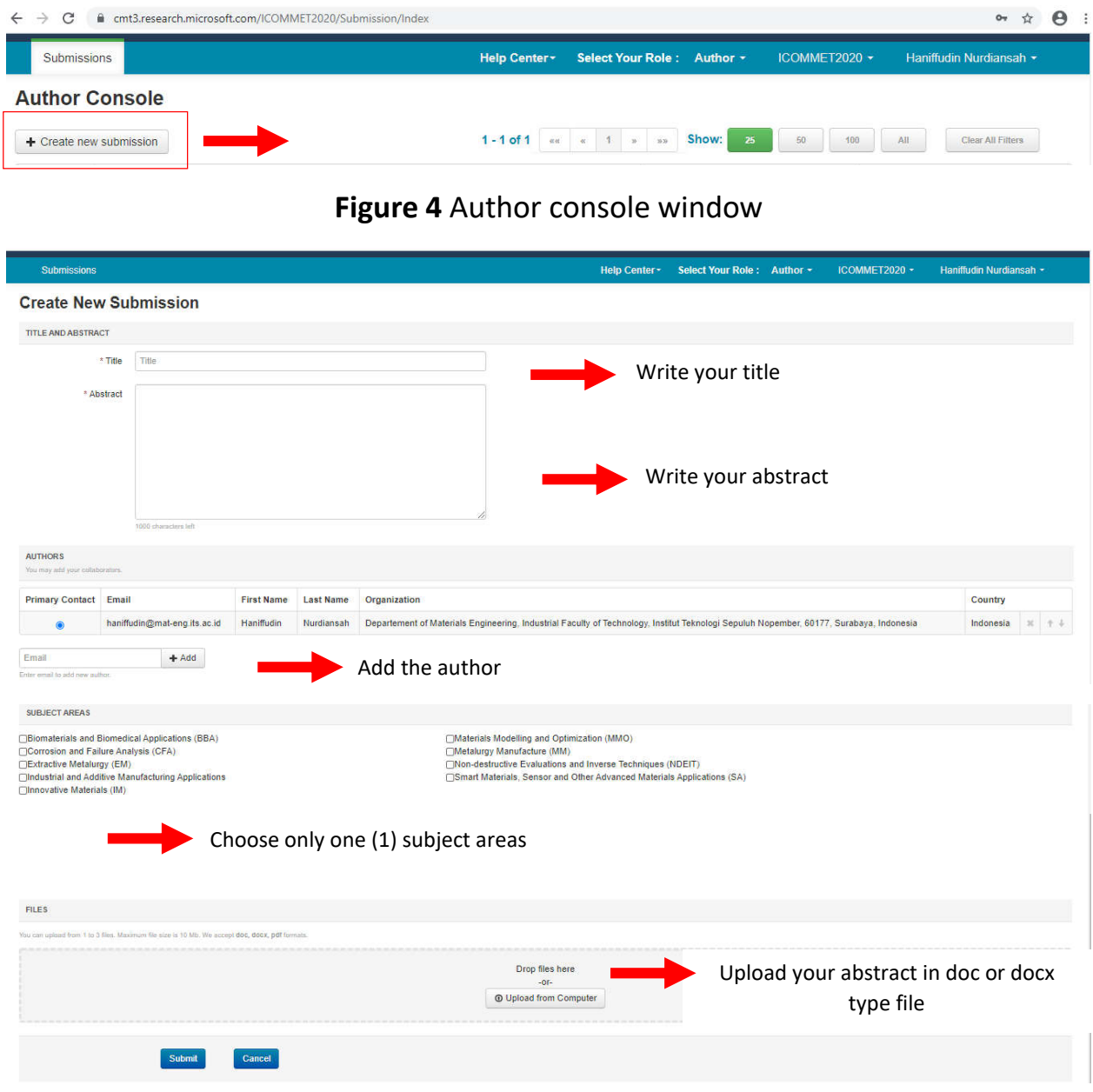

**Figure 5** Create new submission page

## **Step-4 Edit submission for upload abstract revision or camera ready full paper**

Click the edit submission button to submit your paper (Figure 6). The edit Submission page (Figure 7) will appear. Complete the form on this page and click the Save Changes button at the foot of the page.

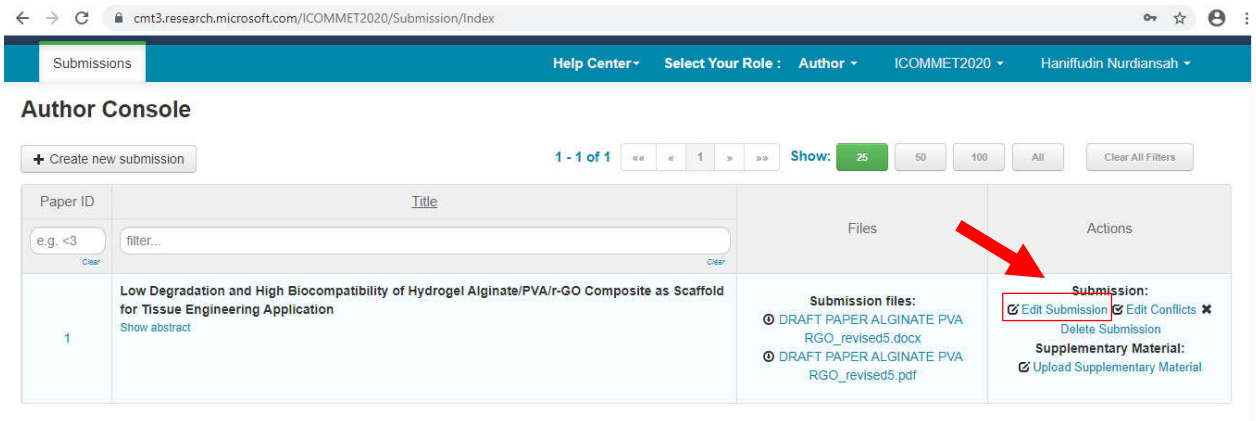

**Figure 6** Author console window, editing submission

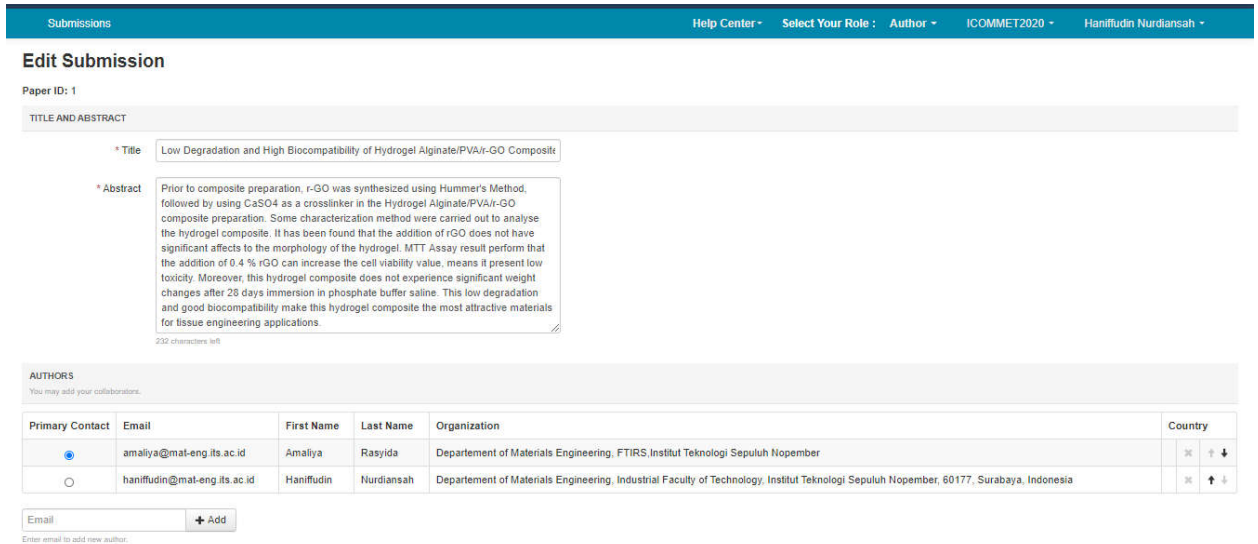

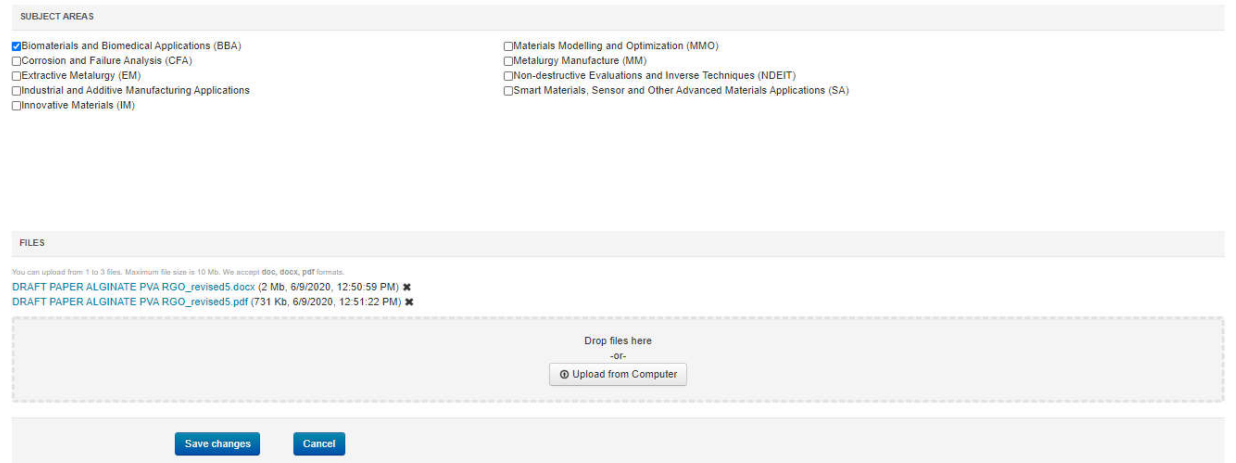

**Figure 7** Edit submission page